# 机械产品建模与加工

#### Siemens NX10.0

# 项目一 熟悉UGNX软件 单元1 初识UGNX10.0 任务④通用工具的使用 机电工程学院数控技术专业 冯 桢

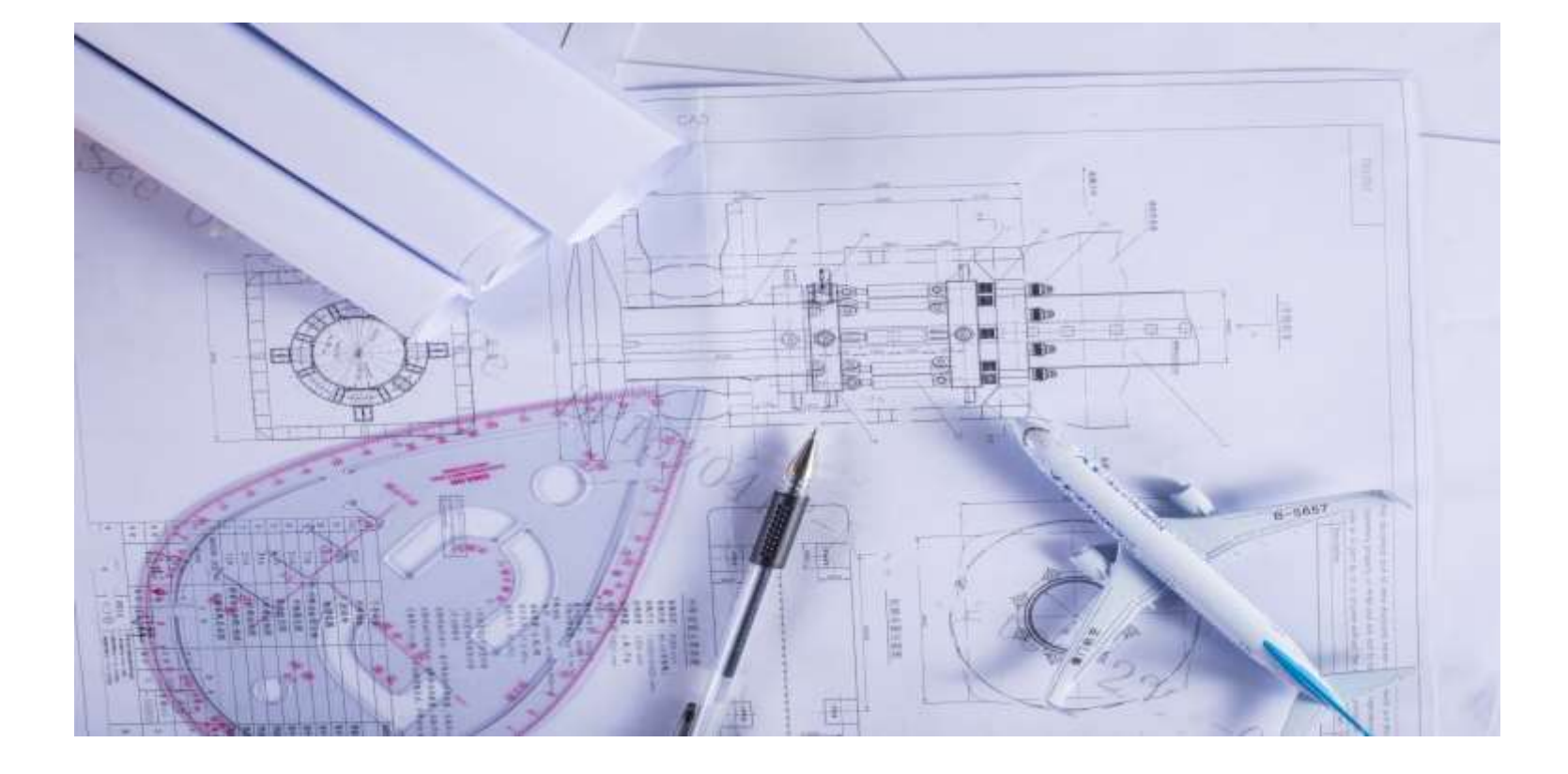

# 3.7 通用工具

- 几何图形管理工具
	- 显示与隐藏工具
	- 层管理器
	- 类选择器
- 坐标系
- 平面与基准平面
- 矢量与基准轴

### 显示与隐藏工具

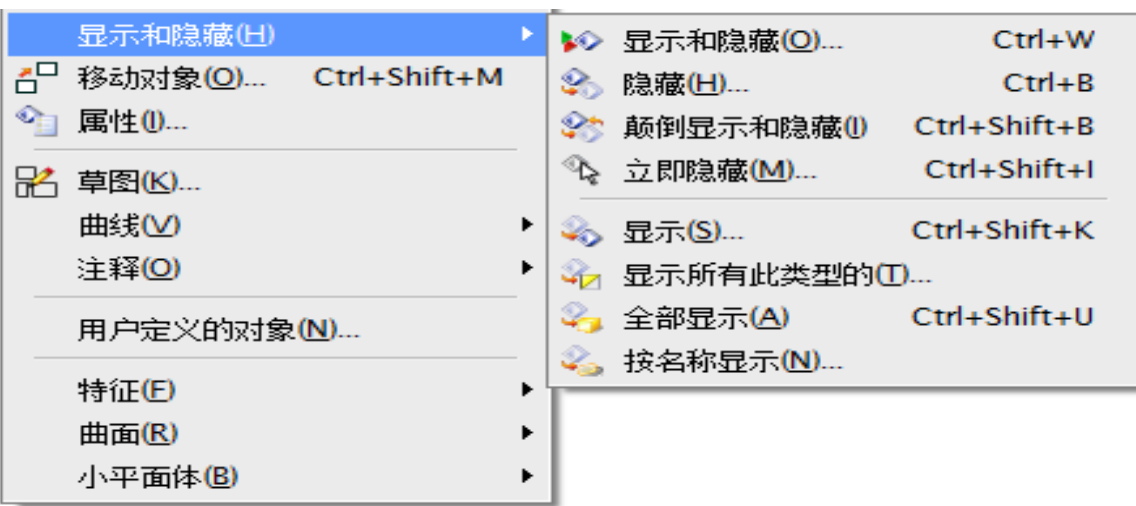

在UGNX软件中,系统的工作界面可以分 两面, 简单来说就如一张纸, 可以在正面 绘图,也可以在反面绘图,正面和反面没 有主次之分, 功能基本上相同, 在特殊功 能(如拔模)会有所区别。通过隐藏工具 能进行以下操作:

□可以显示和隐藏指定类型的对象

□ 在正面操作时, 可以将对象隐藏到反面

□可以在正面和反面之间互相切换,工作 效果相同

□可以显示反面的某个对象

□可以显示全部对象, 也就是将反面的所 有对象显示在正面

口可以按名称显示

### 层管理器

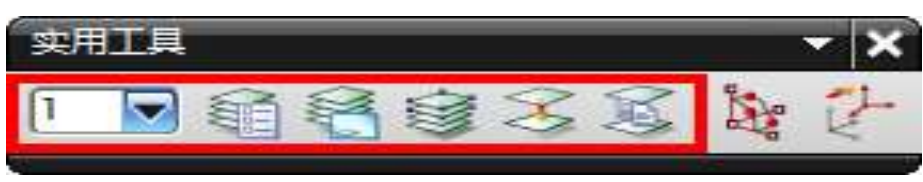

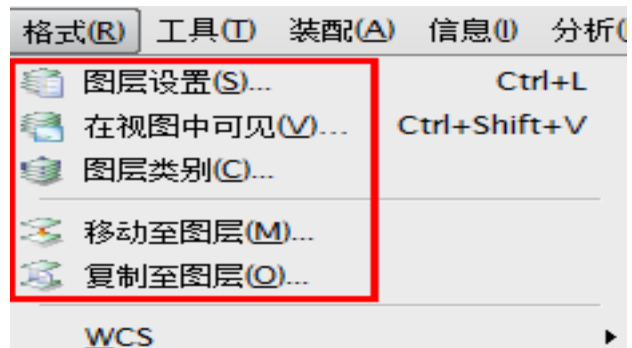

引用集(R)...

分组(G)

特征分组(E)...

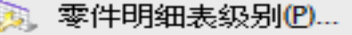

数据库属性(D)...

图样(P)...

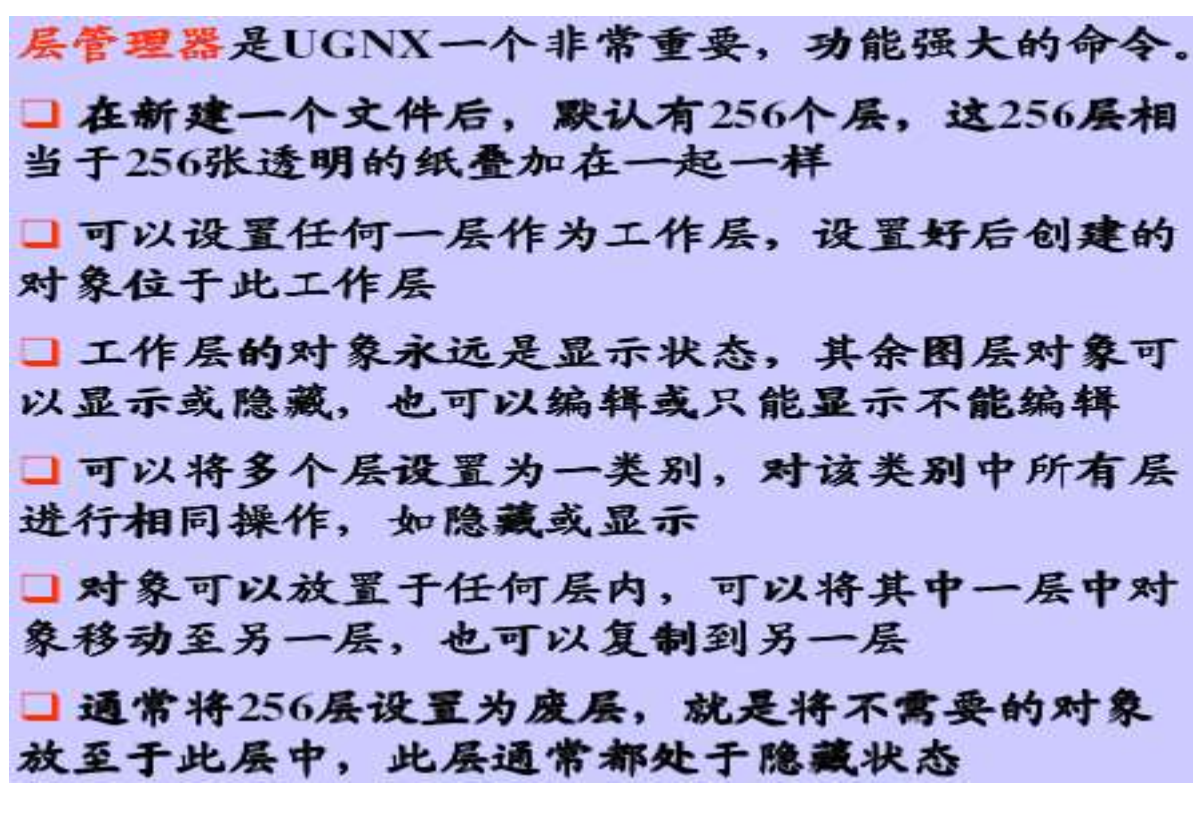

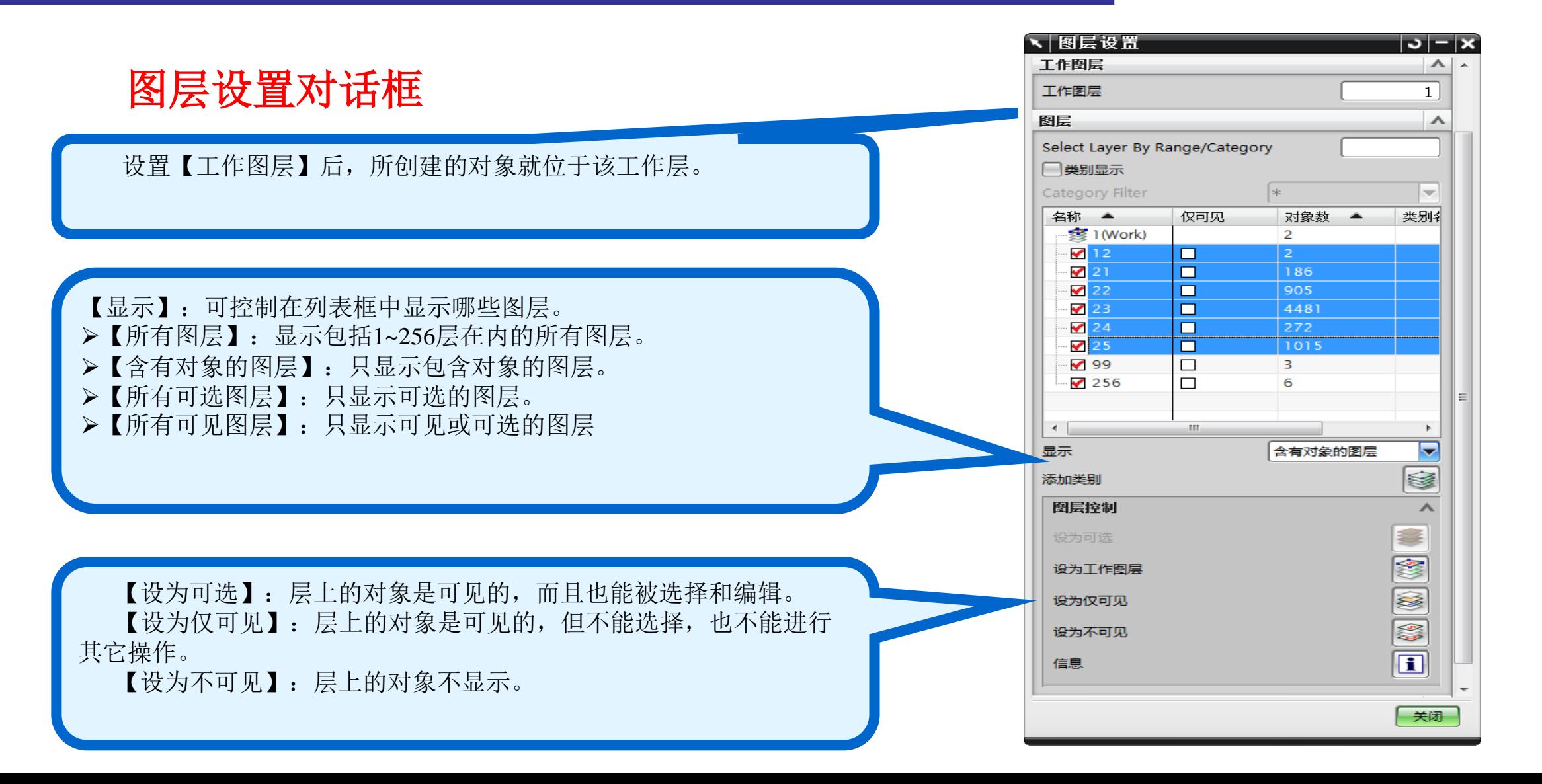

### 类选择器

选择隐藏命令、删除命令、变换命令、 对象显示命令等会弹出【类选择器】, 通过该选择器来过滤要选取的对象。

过滤器的种类,可以是类型、图层、 颜色或属性,通过设置不同的过滤器 类型来选择对象,也可以多个过滤器 同时作用,这时只有满足多个过滤器 条件时才被选择。

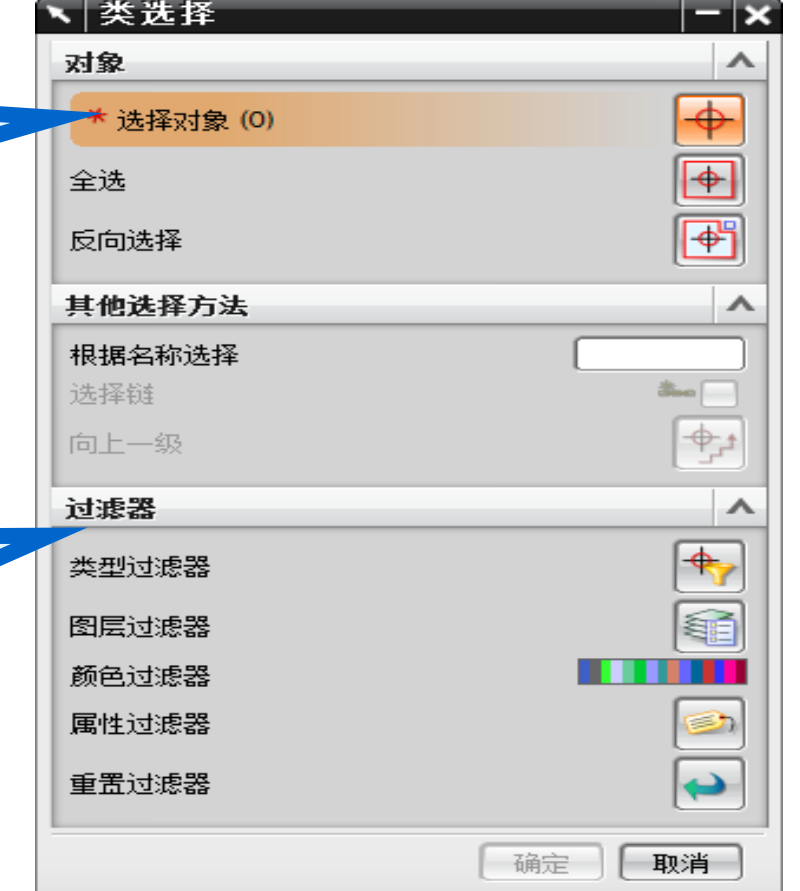

#### 操作过程:

首先选择要操作的命令,系统 弹出【类选择】对话框

然后设置过滤条件

再在绘图区选择满足条件的对 象

返回操作命令继续对选择的对 象进行操作

# 类型过滤器

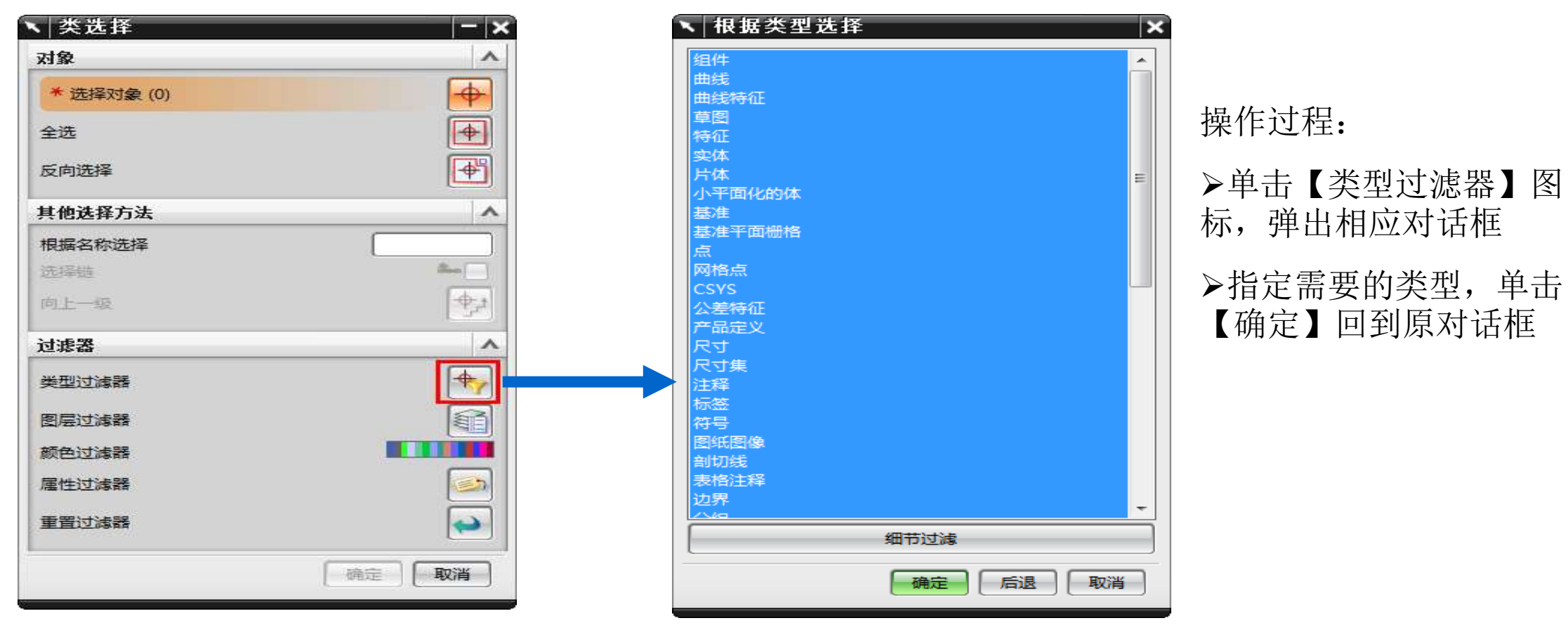

# 颜色过滤器

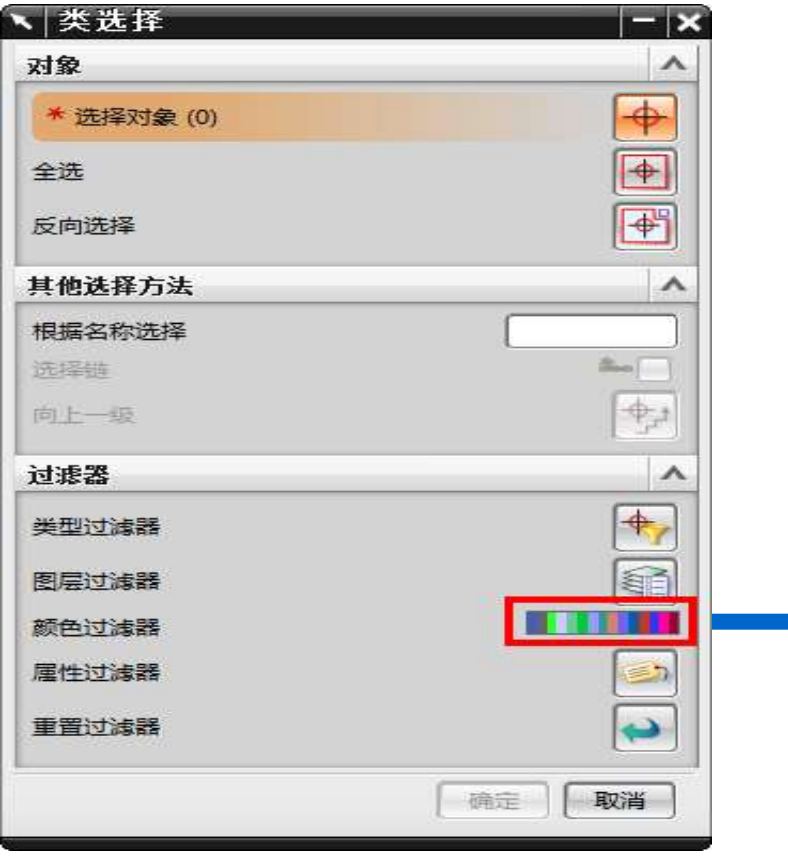

可以直接选择【收藏夹】中的颜色, 也 可以利用【继承】在图形窗口中选择对象, 软件将基于选定对象的颜色来指定过滤得颜 色。

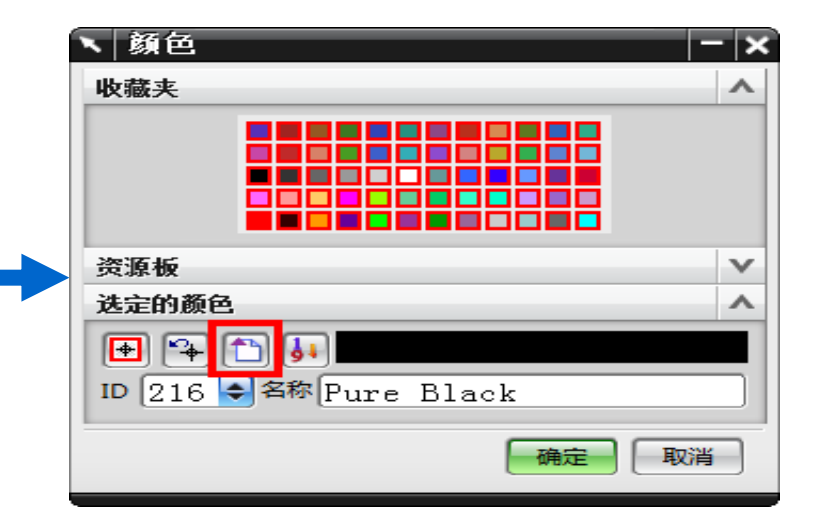

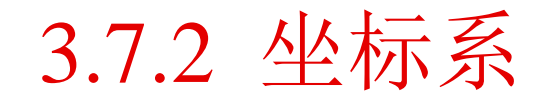

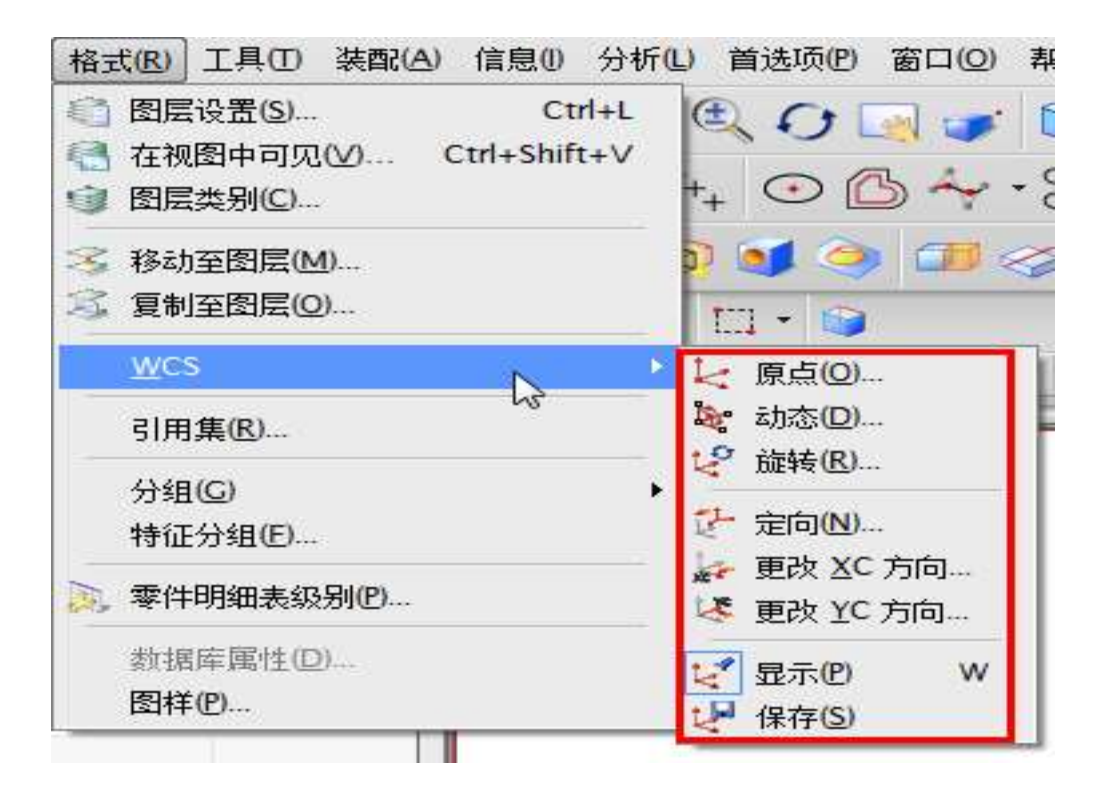

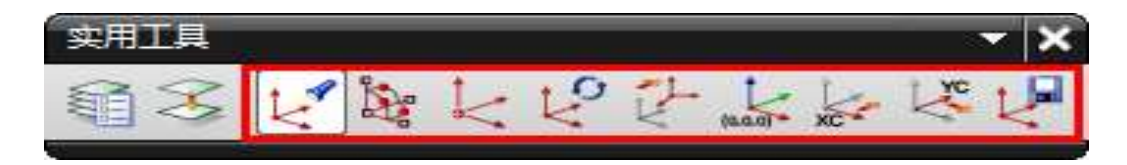

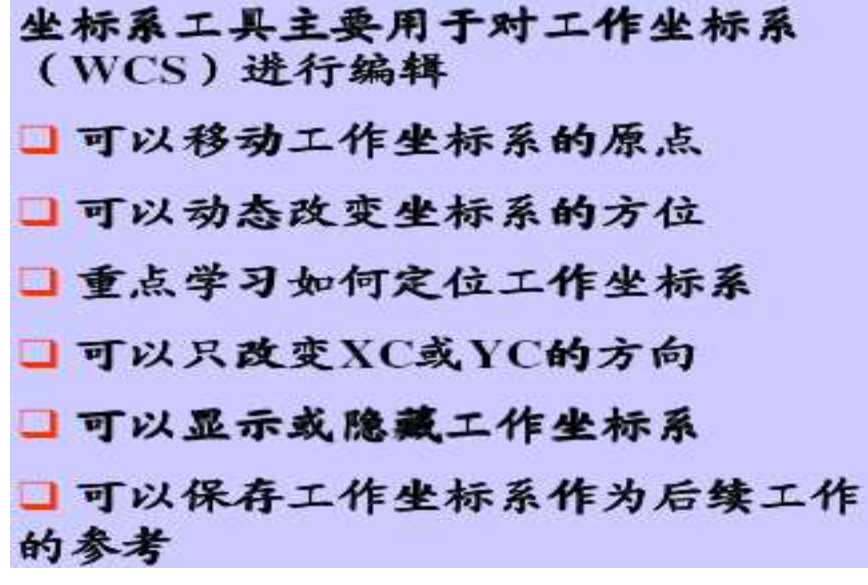

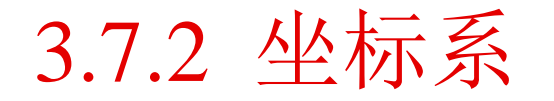

### 改变坐标系的原点

此命令只改变工作坐标系(wcs)的原点位置,并不改变坐标轴的矢量方向。

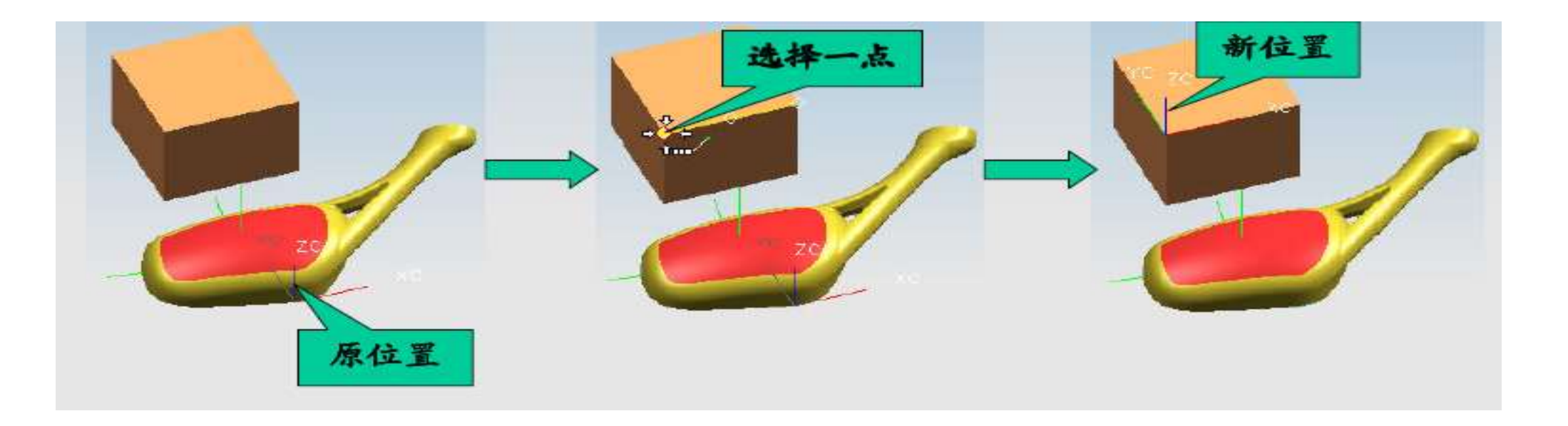

3.7.2 坐标系

### 动态改变坐标系

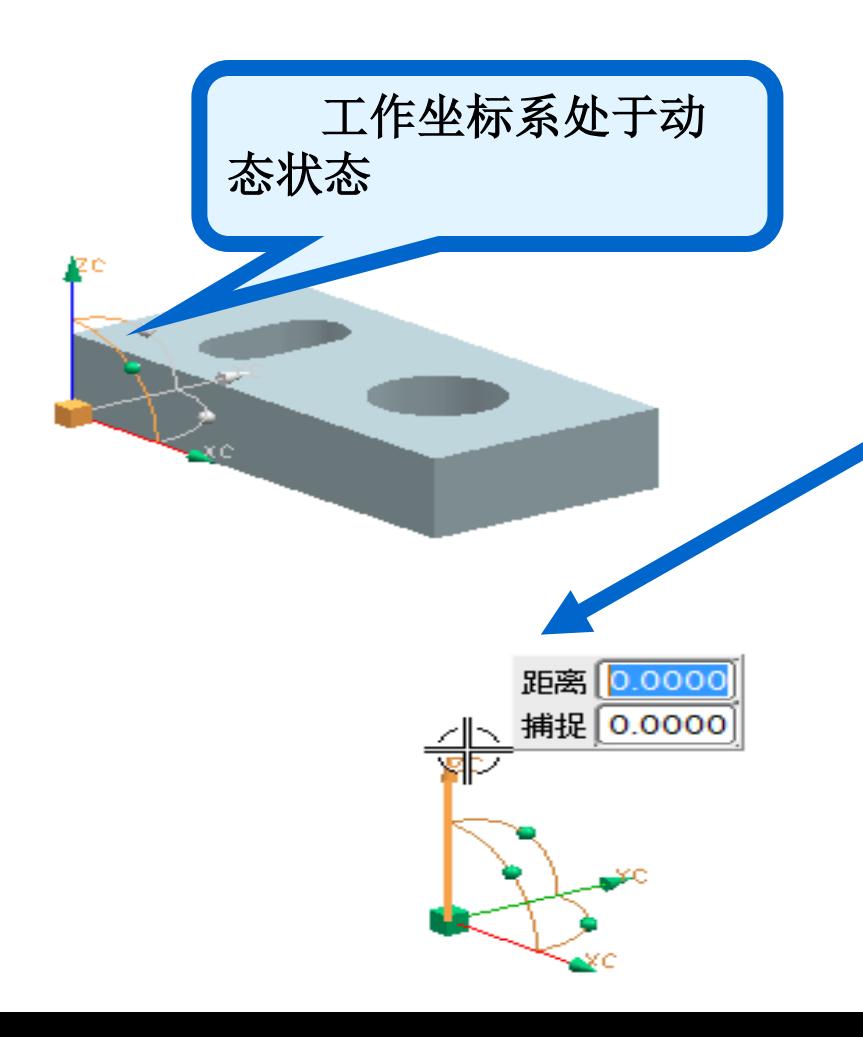

动态改变坐标系是最常用的改变坐标系的方式,选择 下拉菜单的动态命令或单击工具条中WCS动态命令或 直接双击绘图区中坐标系,都可以激活坐标系,使之 处于动态改变状态。当处于动态时, 坐标系出现一些 控制钮,直接用鼠标拖动就可以改变坐标系。使用此 命令可以进行如下4种操作:

改变工作坐标系的原点位置

沿某坐标轴移动坐标系

绕某坐标轴旋转坐标系

改变某坐标轴的矢量方向

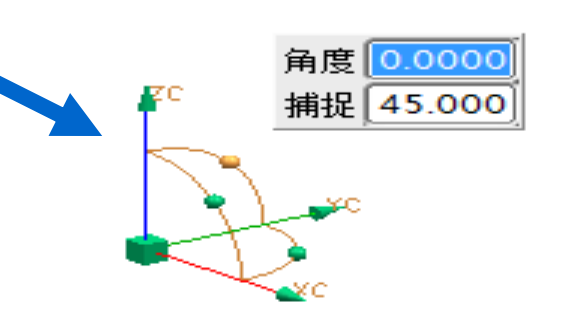

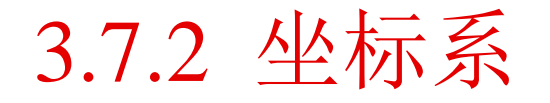

### 旋转坐标系

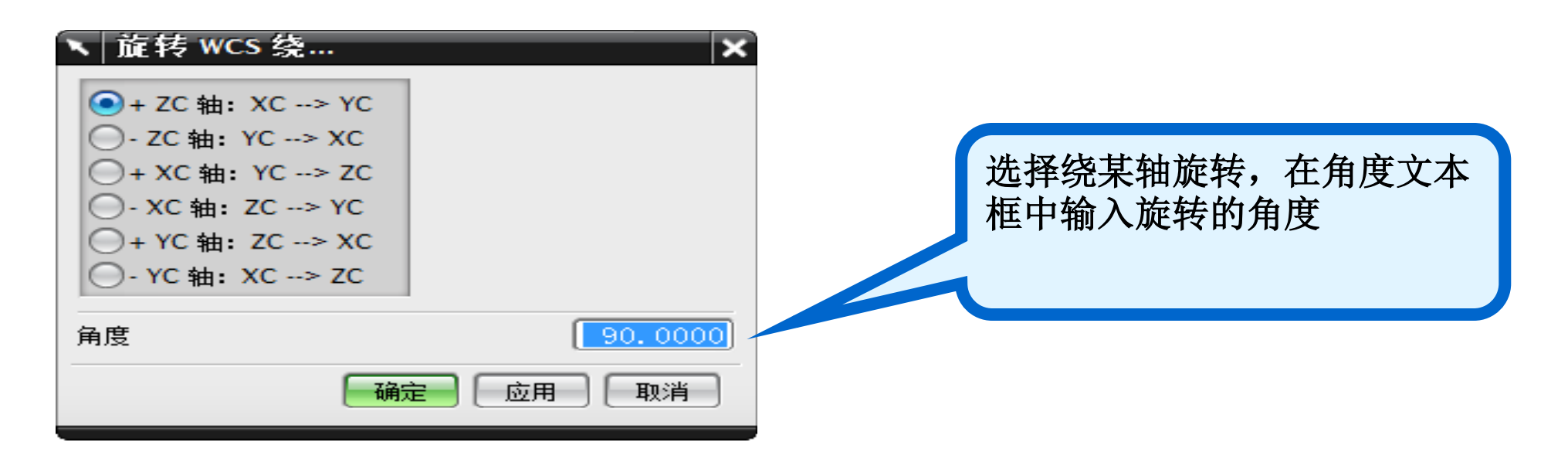

#### 旋转坐标系通常都使用【动态】,所以此项只作了解即可。

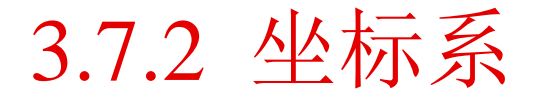

### 定向坐标系

由于UG NX的基本曲线创建时都位于XC-YC平面上,所以在造型过 程中要经常定向坐标系,如果说通过动态移动和旋转不能到达要求时,就 只能使用【定向】命令重新对坐标系进行定义。

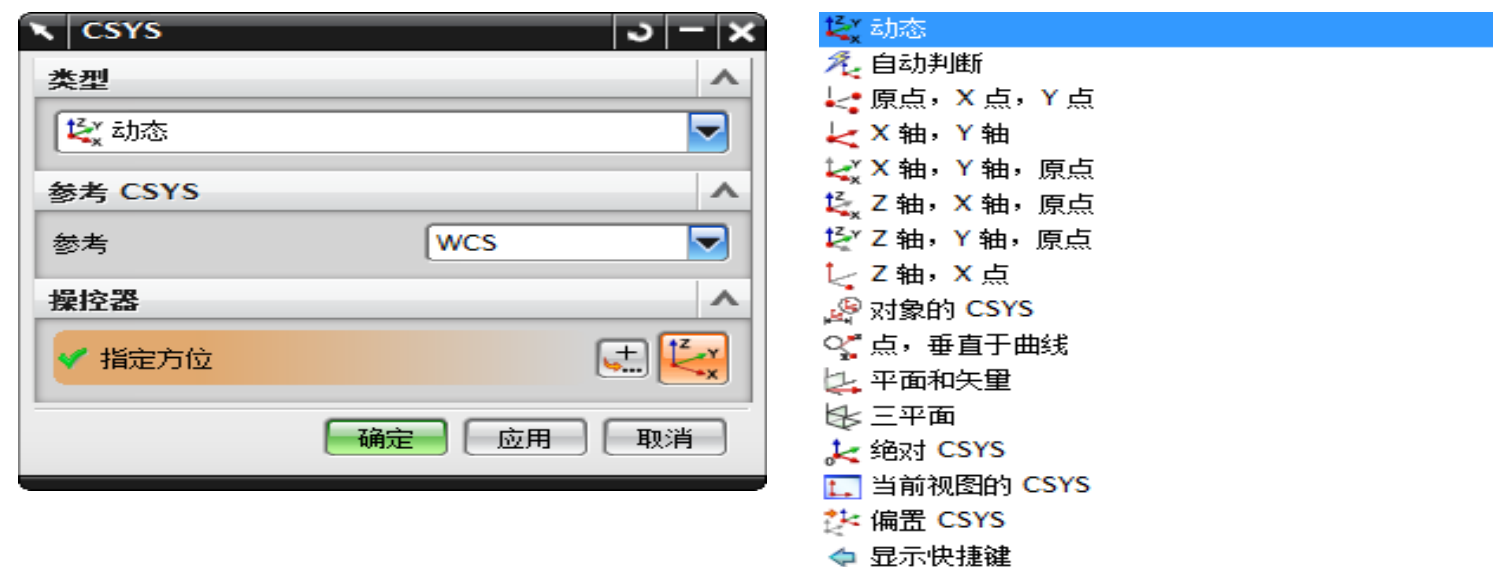

# 3.7.3 平面与基准平面

 在UG NX10.0中有两种平面:基准平面和小三角平面。这两种平面的使 用情况及创建方法都基本相同。

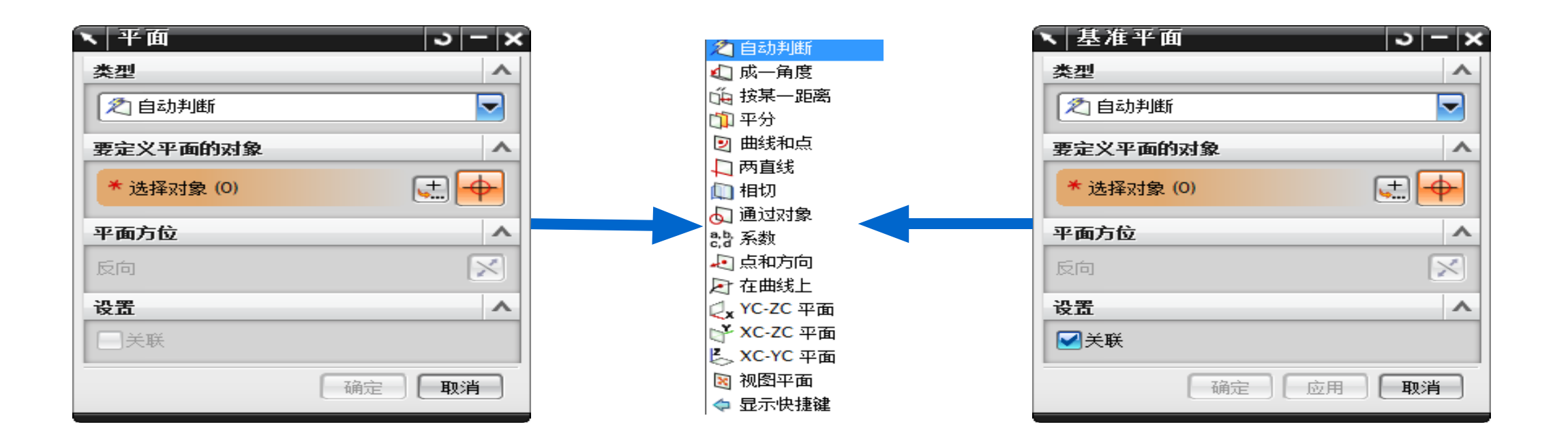

# 3.7.3 平面与基准平面

### 自动判断

该选项是最常用的选项,根据选择的对象的不同,系统会自动以其他的选项 来创建平面,不需要指定具体的类型。如果自动判断不满足需要时,才指定具体 的类型来创建平面。

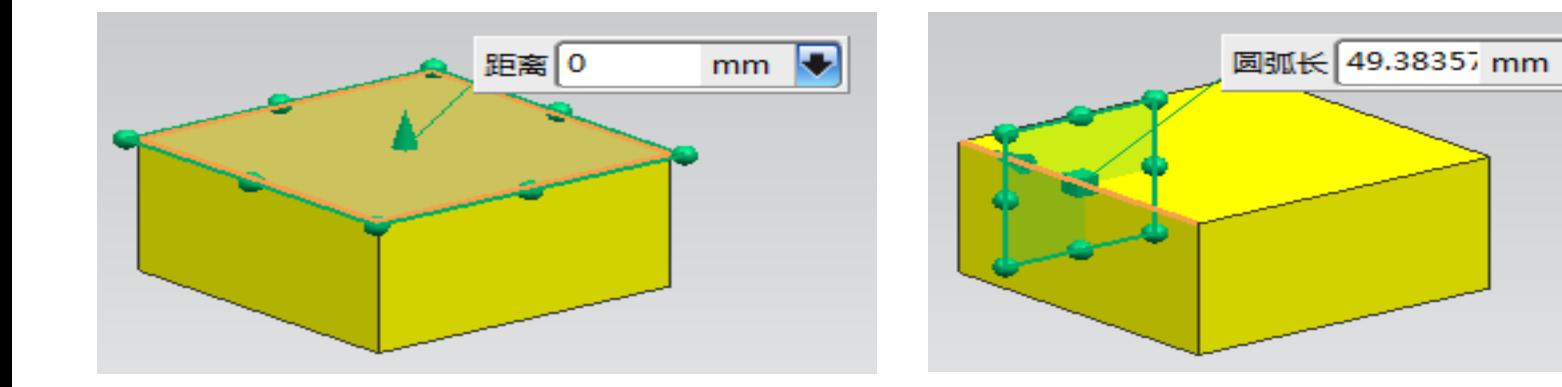

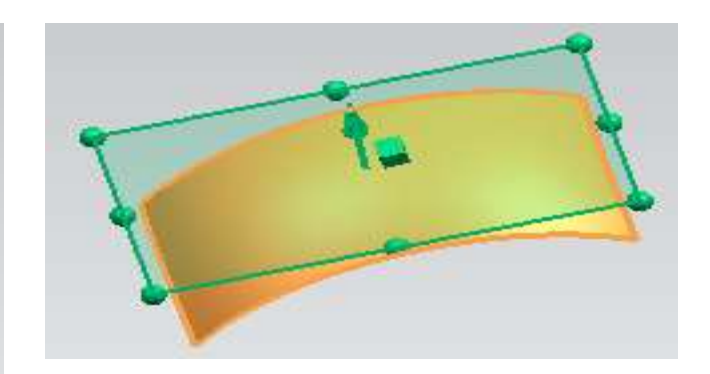

 选择实体平面,基准平面过该 平面,还可以输入偏置距离产生偏 置面。

 选择曲线,基准平面垂直于曲 线,并过鼠标点击的点 点,并相切与曲面选择曲面,基准平面过点击的

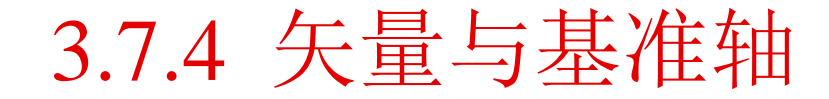

### 矢量

 通过一个矢量指定一个方向,该方向没有原点和模量,可用于各种操作,包括数 控加工和片体创建,通常和其它命令(如【旋转】、【拉伸】等)一同出现。

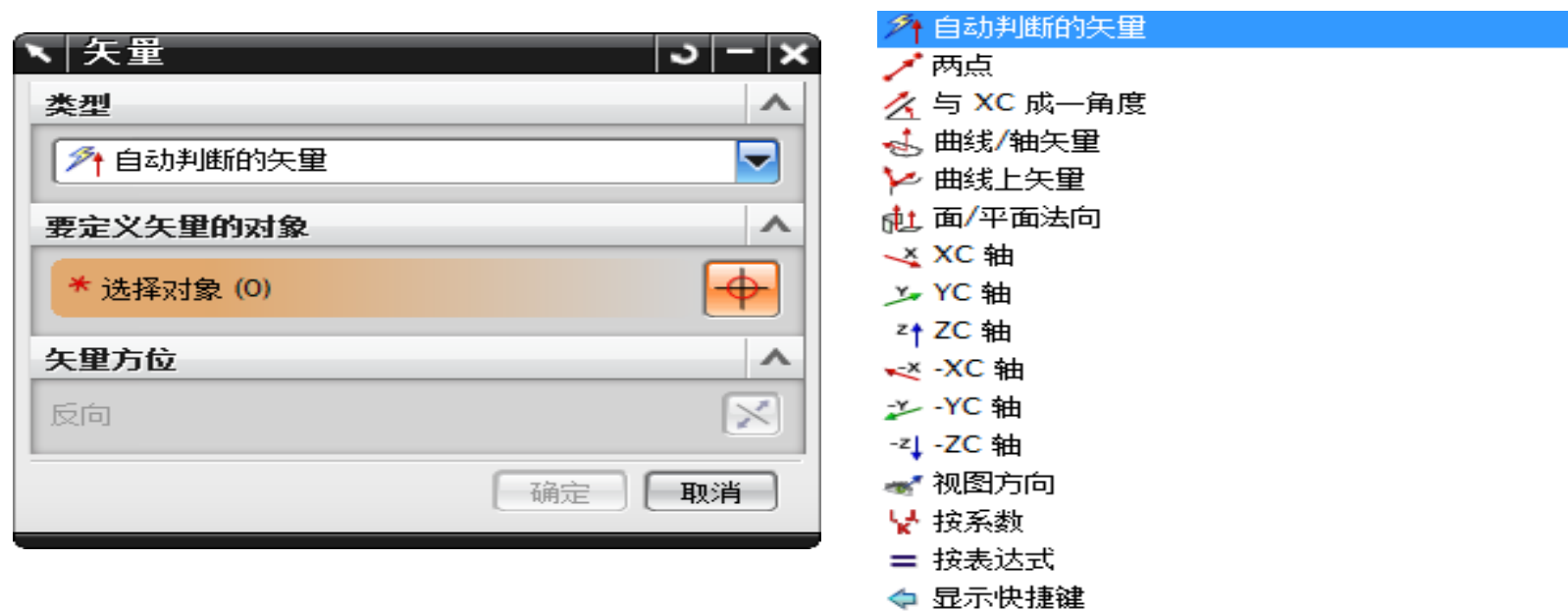

3.7.4 矢量与基准轴

### 基准轴

确定一个矢量方向,辅助其它命令(如拉伸、旋转、扫描等)。

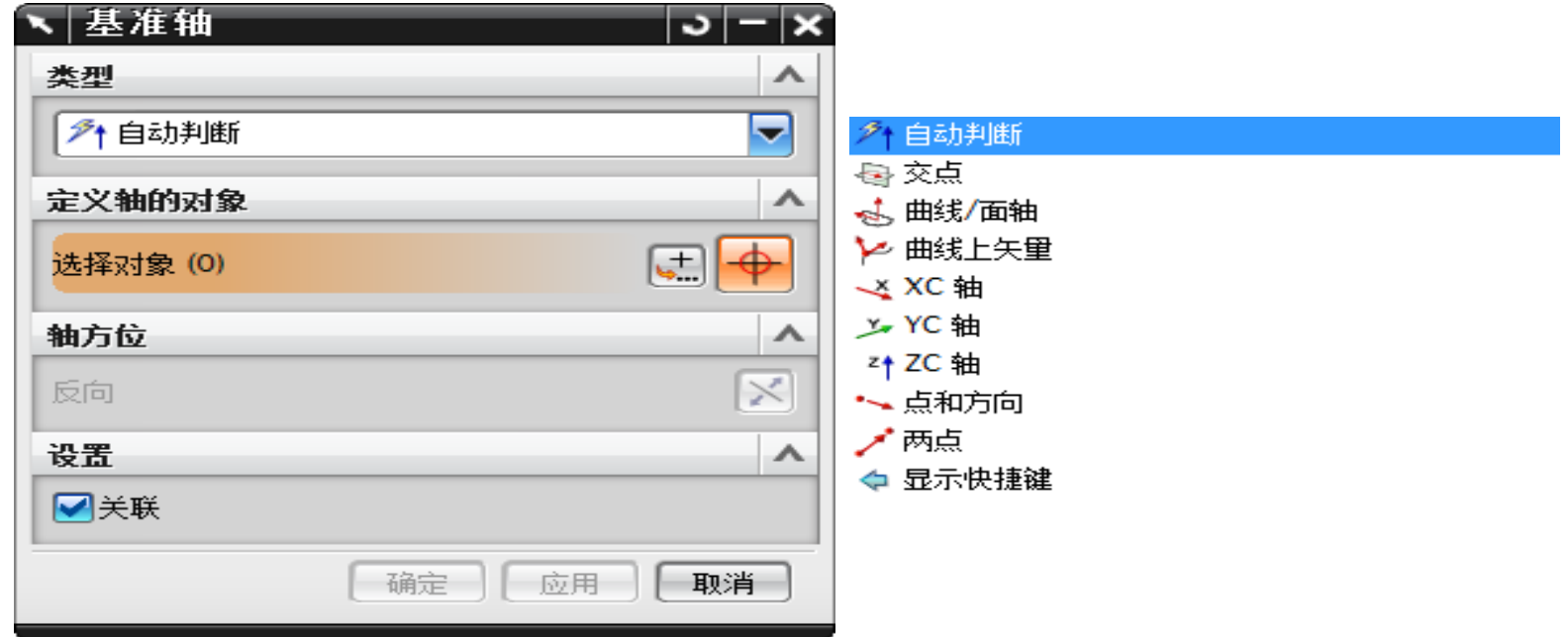

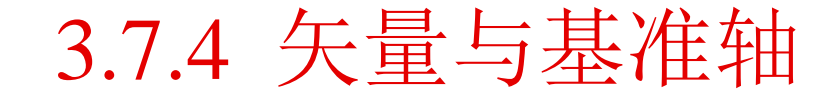

### 自动判断

该选项是后面几个选项的总和,根据选择对象的不同由系统自动判断轴的方向。

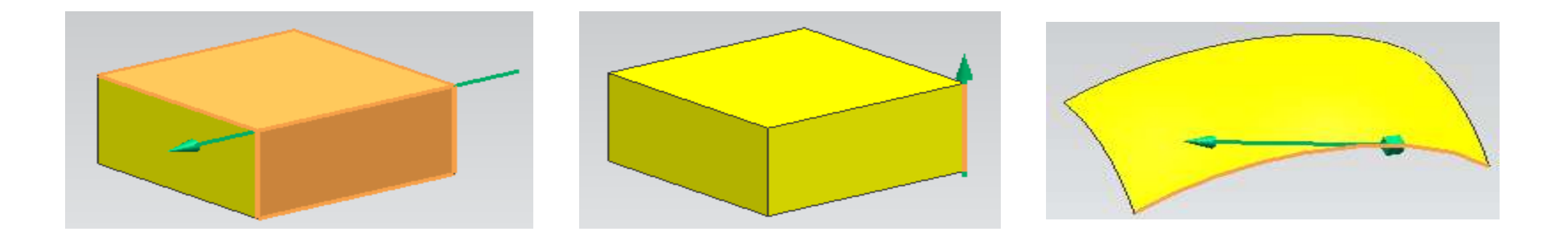

# 3. 8 对象显示工具

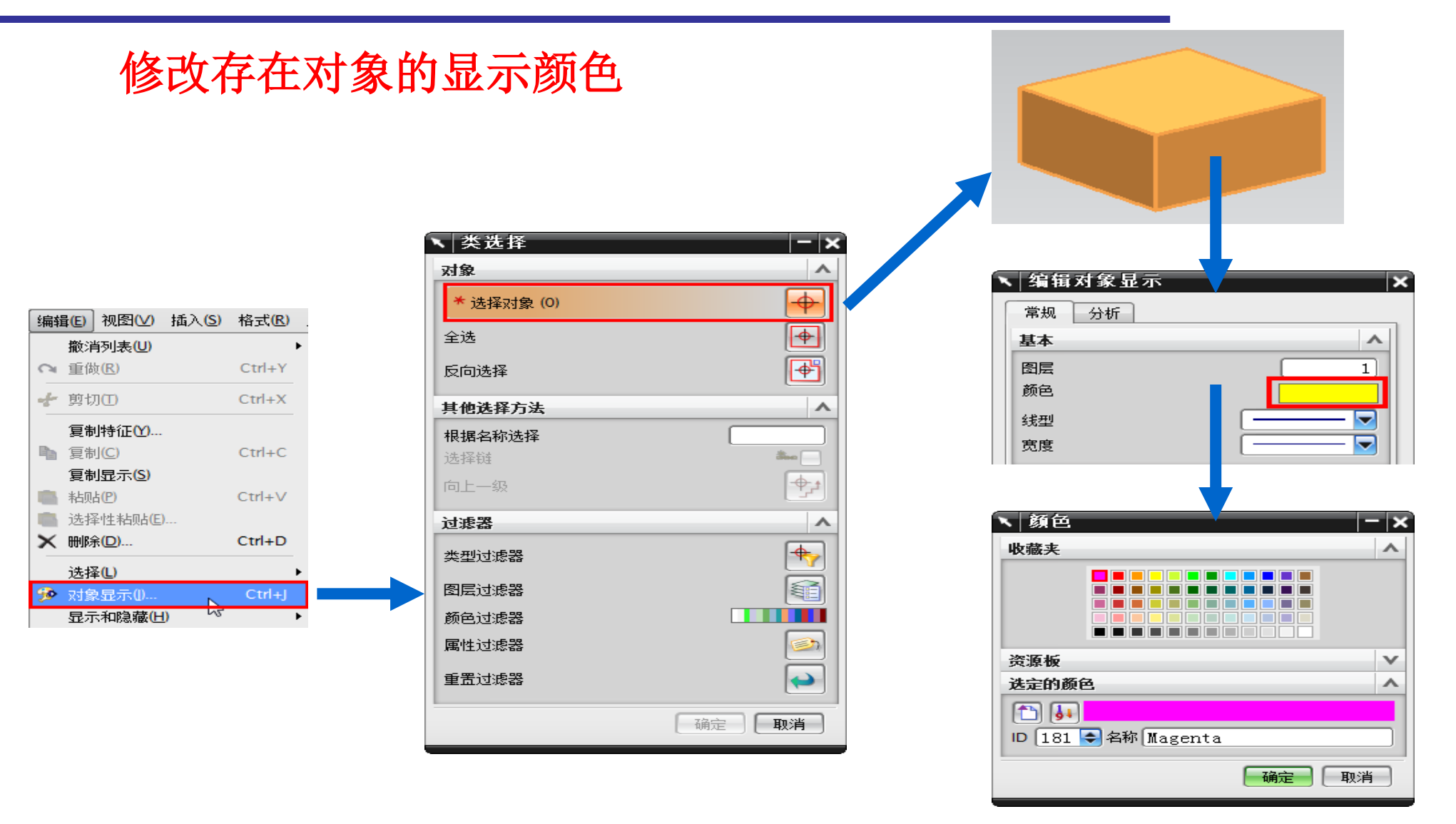

3.9 几何变换工具

 变换操作允许用户平移、旋转、镜像、缩放对象或其副本,但不能变换视图、 布局、图纸或当前WCS。

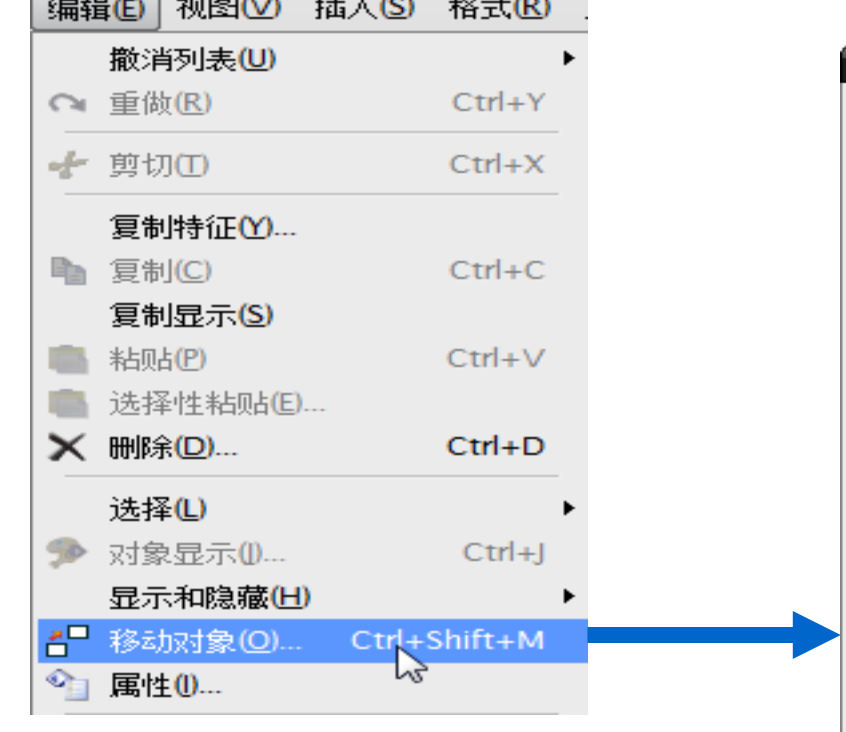

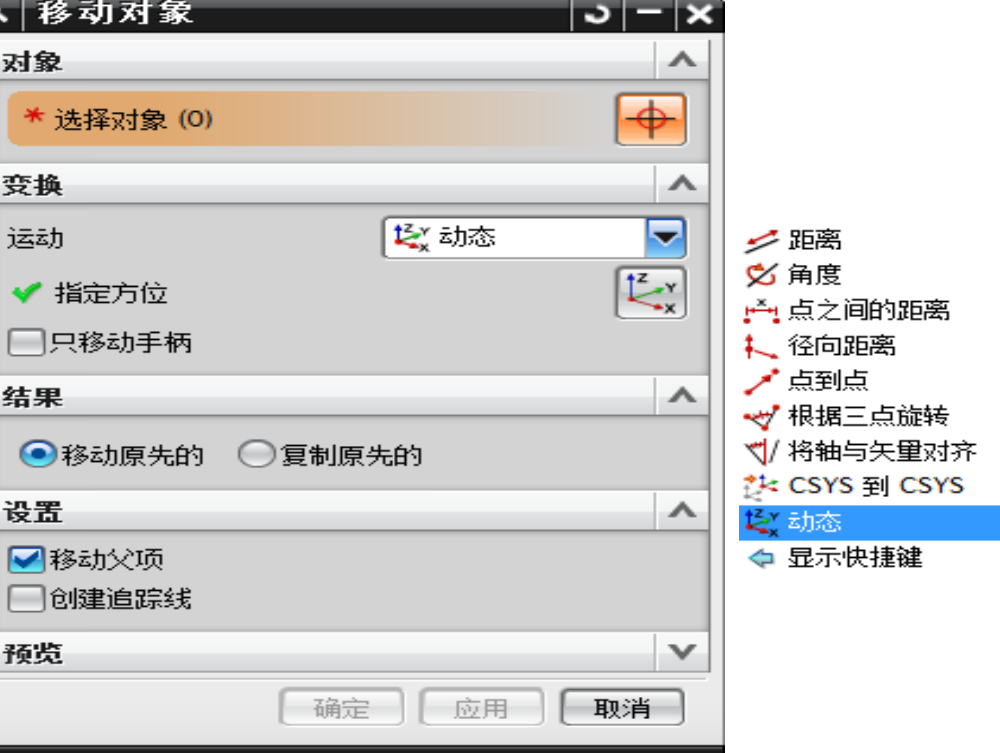

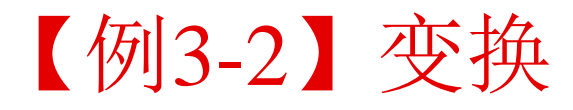

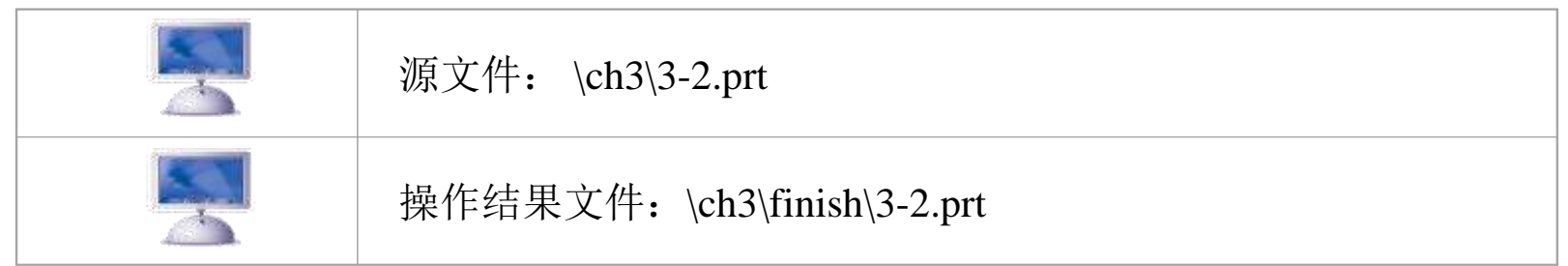

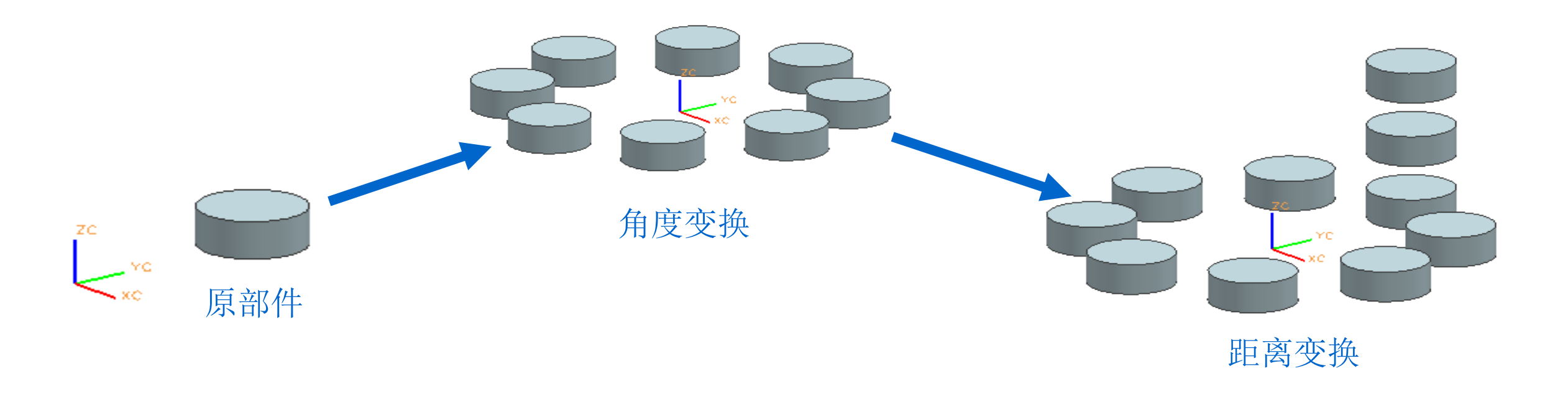

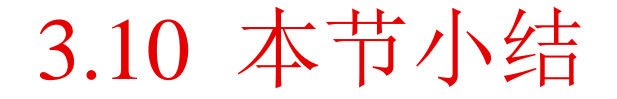

## 本节详细讲述了UG NX10.0通用工具的使用。以后的讲授过程中老师会直接使用,不 再赘述。